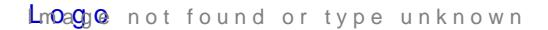

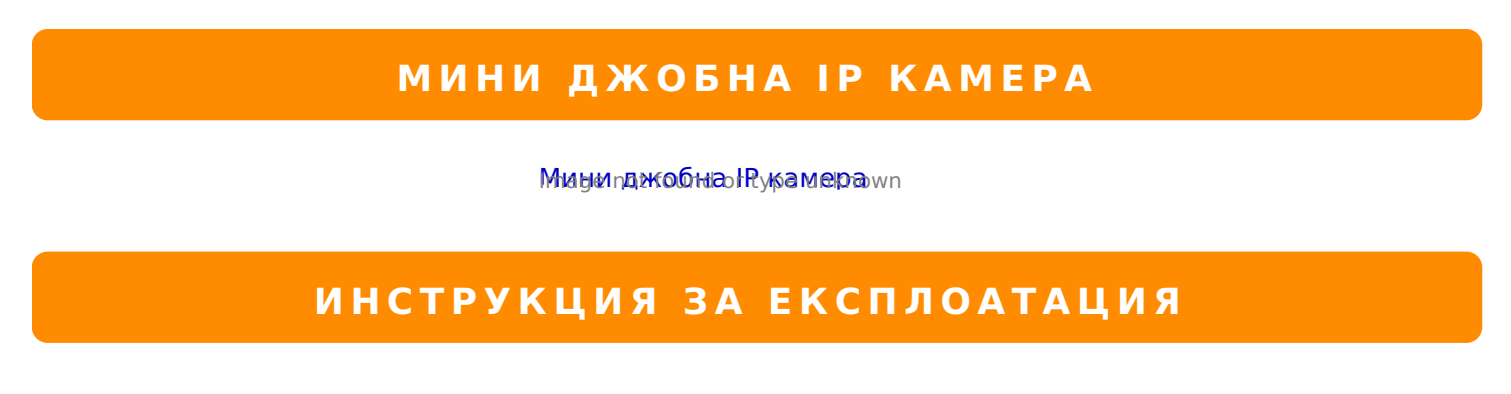

 $@548$  40 70? > G=5B5  $@01$  > B0 A :0<5  $@0B0$  B  $@0120$  40 A  $20$   $@34B$   $@38$   $@39$   $@5/43/5$   $@3$  >

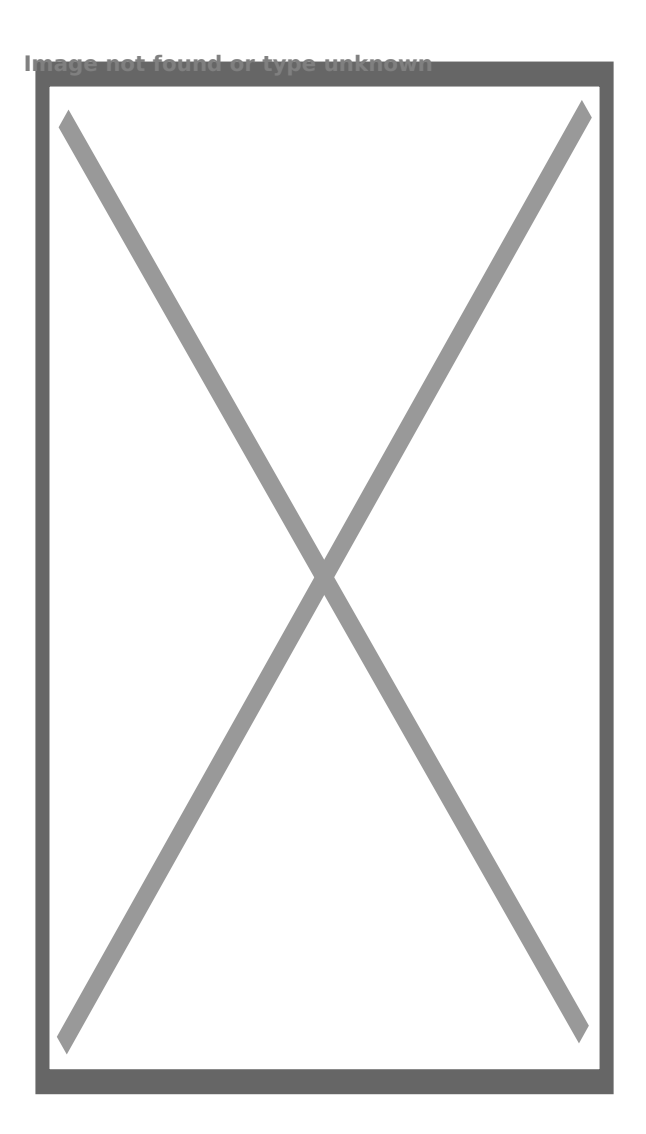

!;5420I0B0 ABJ?:0 5 40 2:;NG8B5 :0<5@0B0 8 40 ?CA=5B5 B5;5D>=0 A8 40 BJ@A8 :0<5@0B0, :>OB> AJ74020

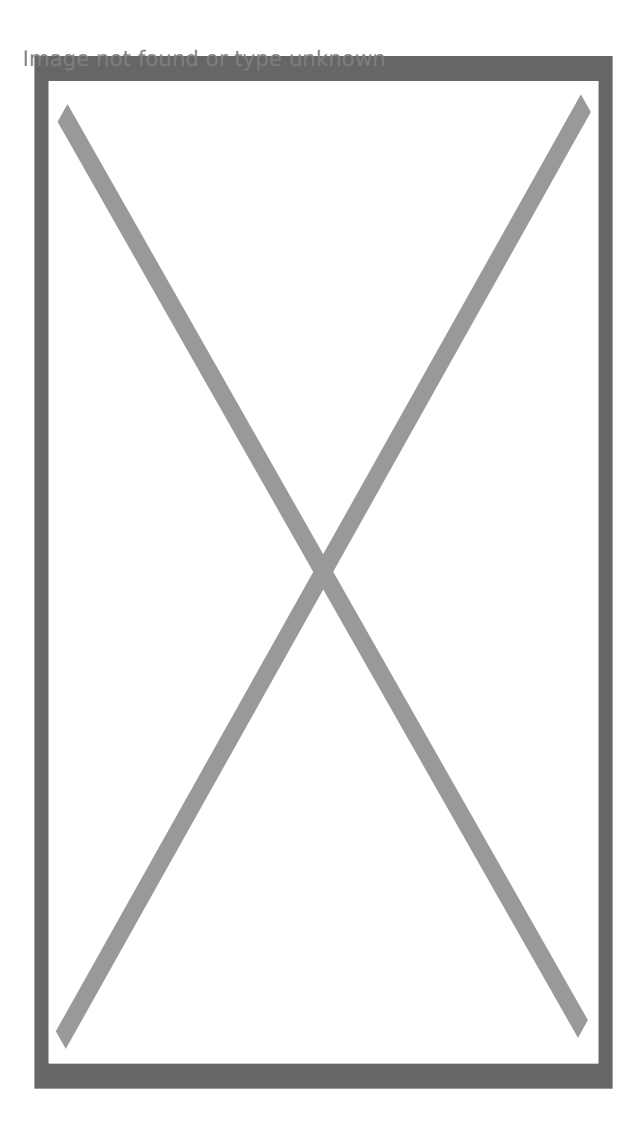

Пускате приложението и то трябва да намери камерата

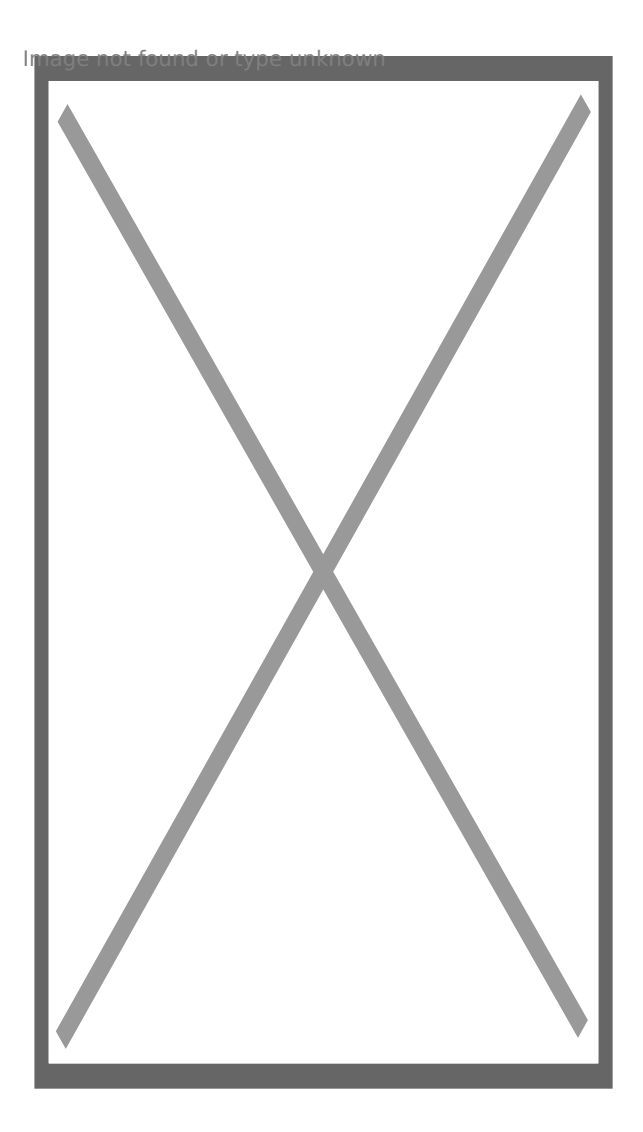

Вече може да гледате камерата в режим P2P

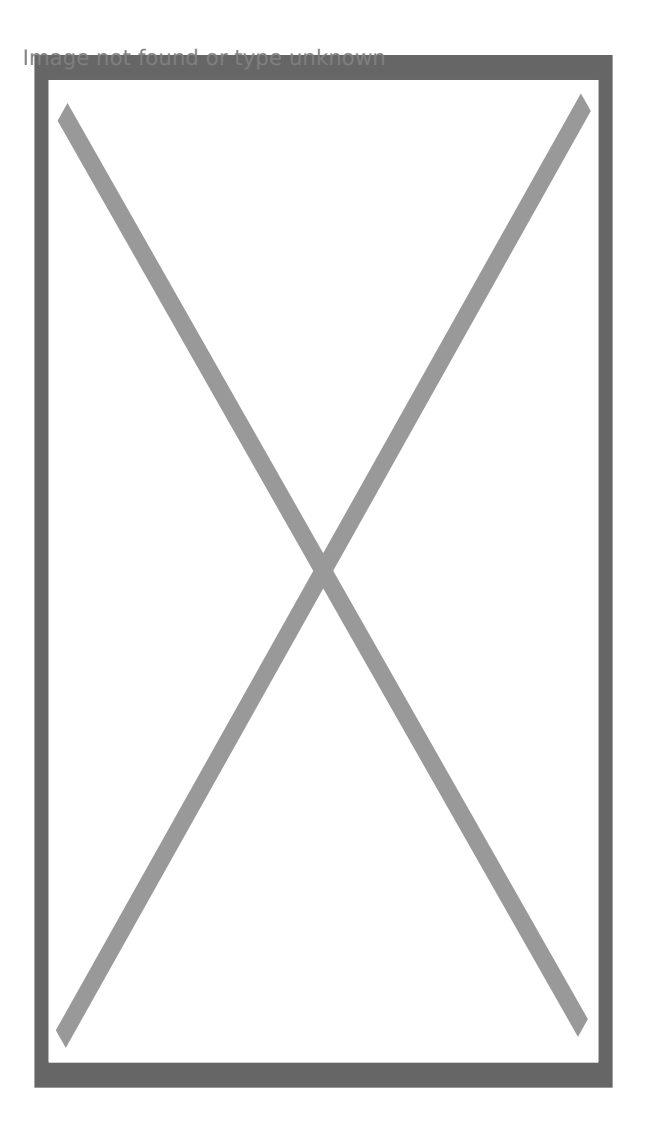

За да свържете камерата с рутера Ви трябва да влезнете в НАСТРОЙКИ

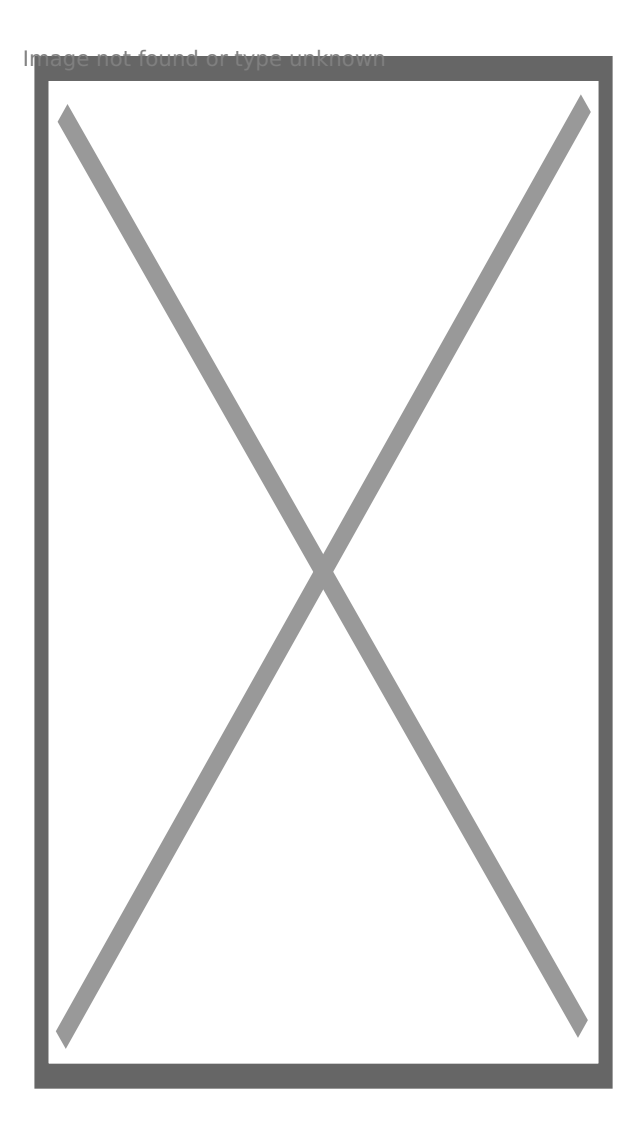

Избирате Advance Config

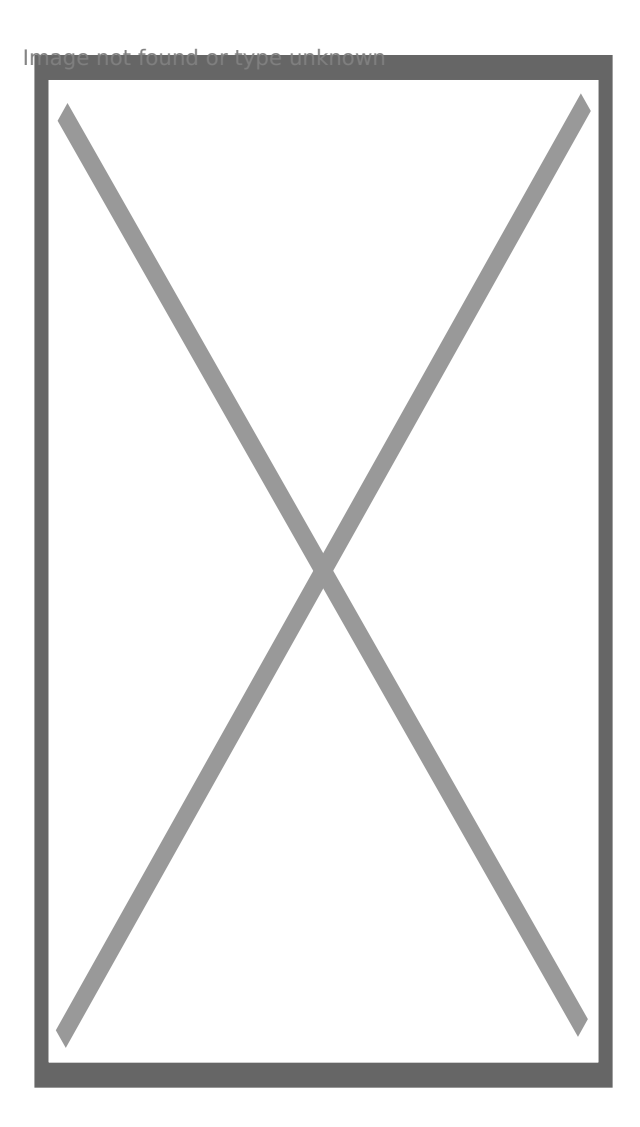

И след това WiFi Config

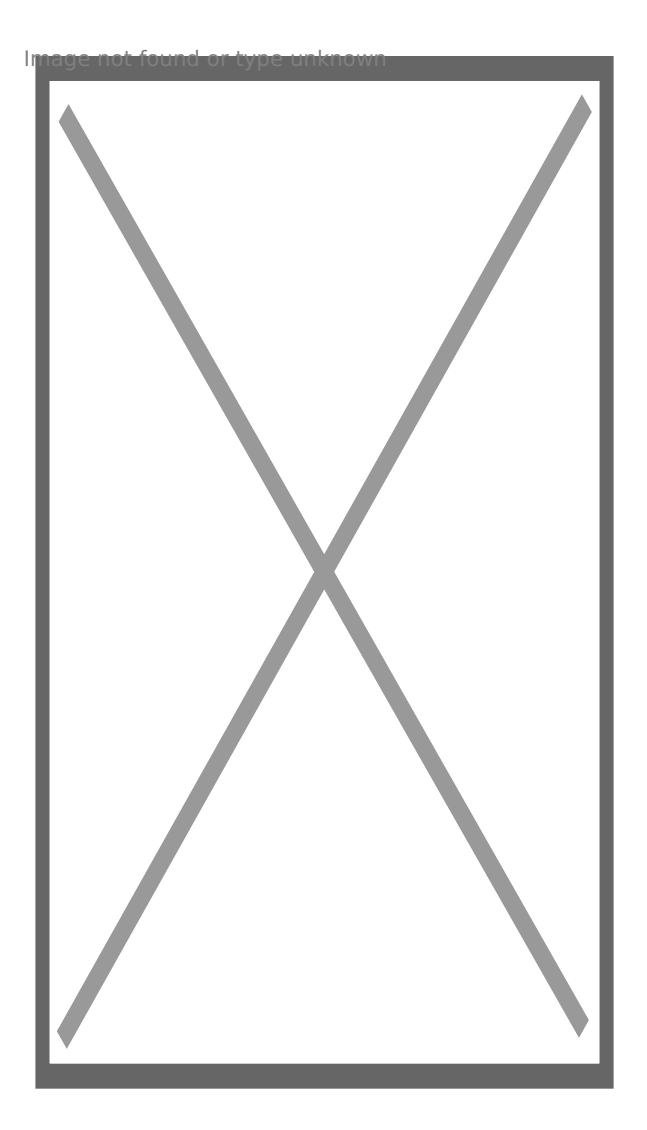

След което да изберете домашната Ви мрежа и да се свържете към нея

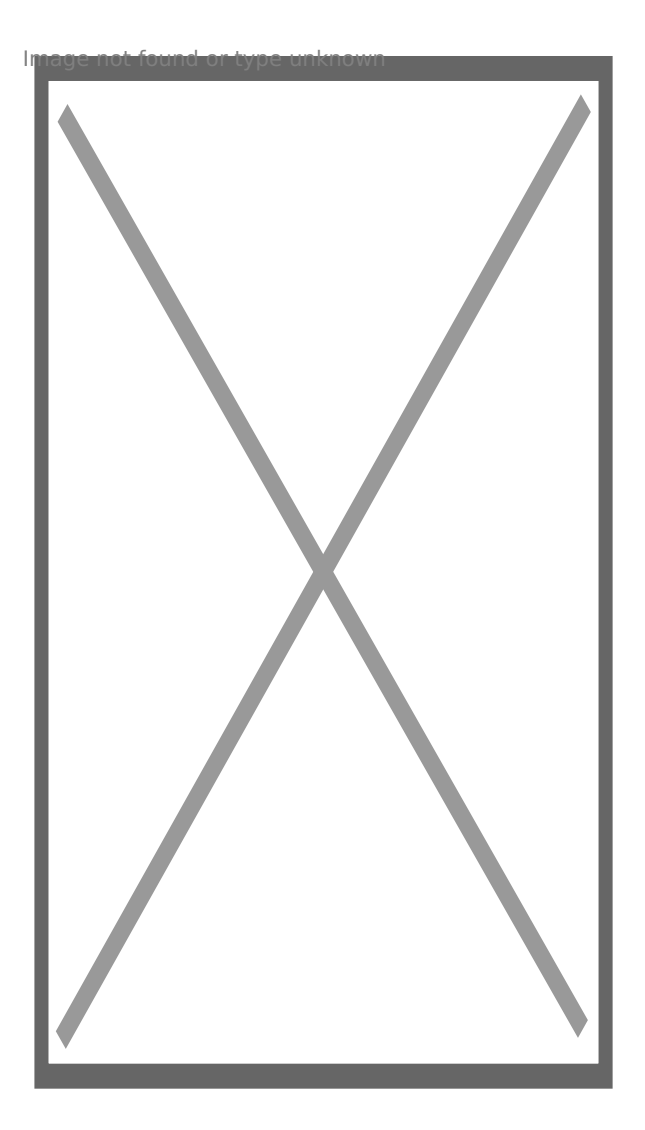

Камерата ще се рестартира и ще се свърже с рутера Ви и вече ще можете да я наблюдавате.

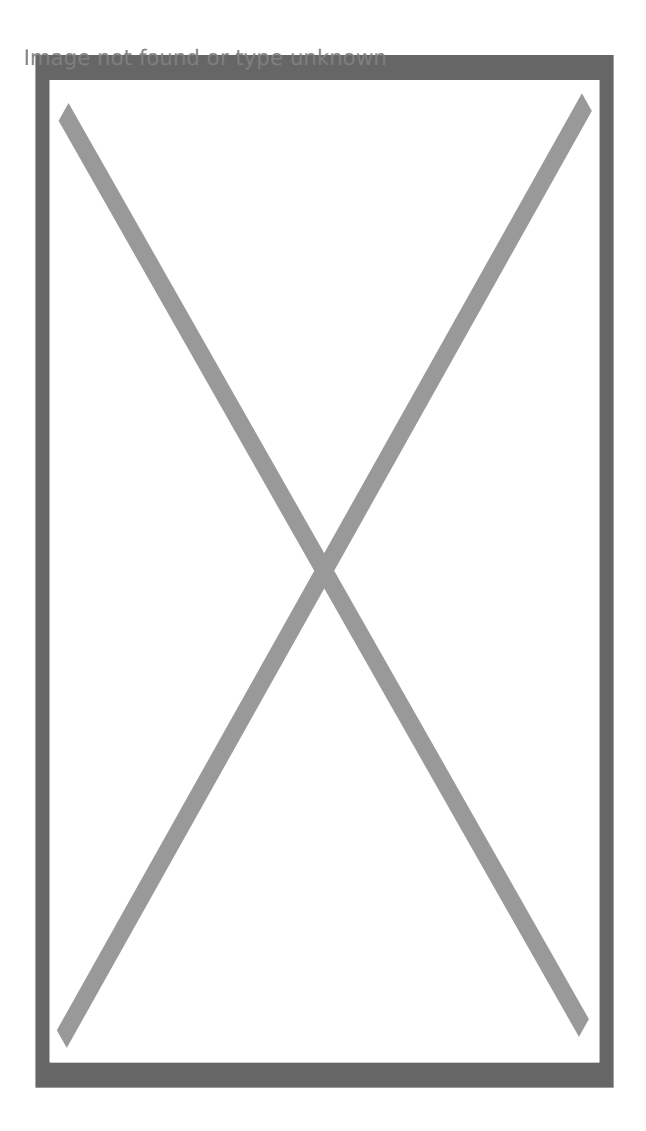

Ако желаете може да сложите парола по Ваш избор

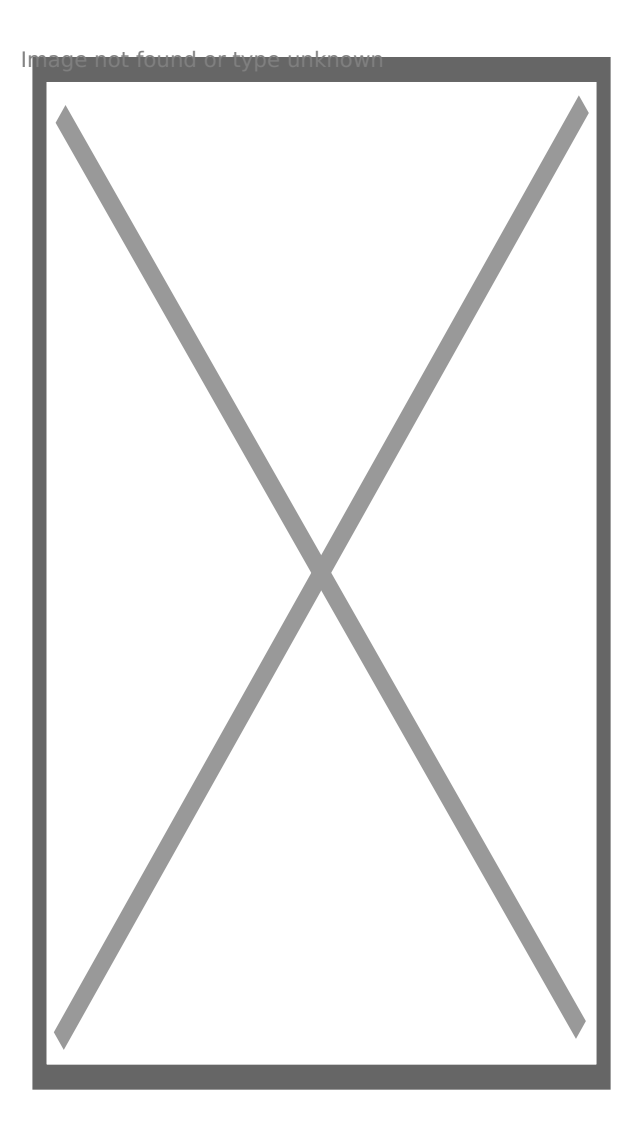

[I5 H?8>=A:8 ?@>4C:B8 >B AJI0B0](https://spy.bg/minikameri/) :0B53>@8O  $J < ?$  @ > 4 C : B 0 " 8 = 8 4 6 > 1 = 0 I P : 0 < 5 @ 0 " Copyright 2009 - 2019 Spy.bg